# 3.1 LED light

LED light.hex

http://www.yahboom.net/xiazai/Tiny\_bit/3.Light%20of%20Tiny%20bit/LED%20light.hex

### 1.Preparation

- 1-1. The position of the LED lights in the robot car
- 1-2.Learn about the principle of LED

### **Programming method:**

**Mode 1 online programming:** First, we need to connect the micro:bit to the computer by USB cable. The computer will pop up a USB flash drive and click on the URL in the USB flash drive: http://microbit.org/ to enter the programming interface. Add the Yahboom package: https://github.com/lzty634158/Tiny-bit to program.

**Mode 2 offline programming:** We need to open the offline programming software. After the installation is complete, enter the programming interface, click [New Project], add Yahboom package: https://github.com/lzty634158/Tiny-bit, you can program. In the picture shown below, the two white squares circled by the red wire frame are the colorful lights on the Tiny-bit.

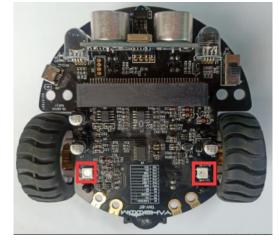

**Principle**: LED light (red, green, blue) are packaged in the LED module. We can mix different colors(256\*256\*256) by controlling the brightness of the three LEDs.

## 2.Learning goal

- 2-1.Learn how to use RGB lights graphically program building blocks
- 2-2. We will make two LED lights of Tiny-bit light up white by programming.

#### 3. Search for block

The following is the location of the building blocks required for this programming.

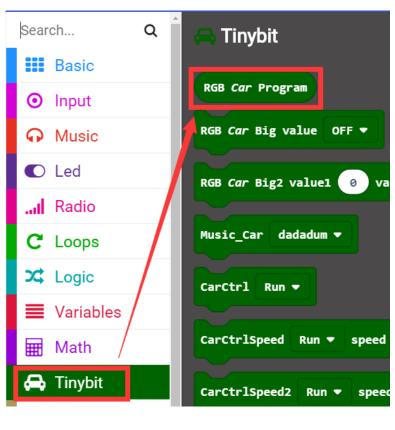

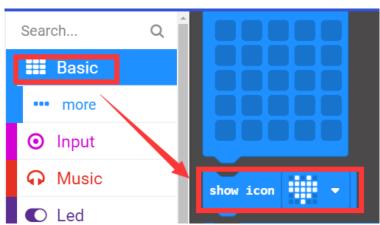

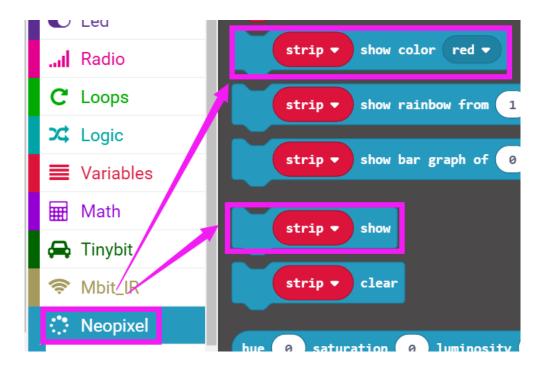

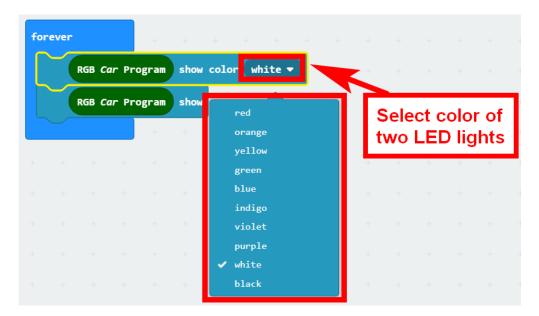

### 4.Combine block

The summary program is shown below:

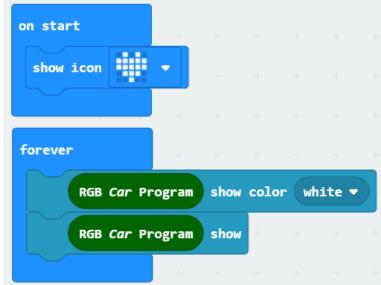

# 5.Experimental phenomena

After the program is downloaded, we can see that a micro:bit board will display a heart pattern on the dot matrix. Two LED lights will be lit white, as shown below.

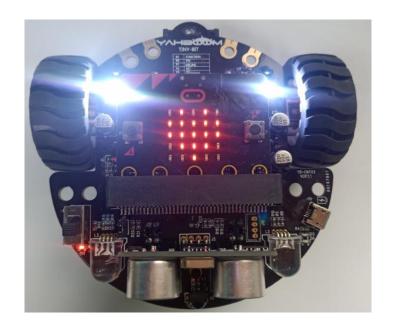